# PORTACOUNT® PRO/PRO+ RESPIRATOR FIT TESTER QUICK START GUIDE

This guide will help you to quickly begin using your PortaCount® Pro /Pro+ Respirator Fit Tester for first time use with a personal computer.

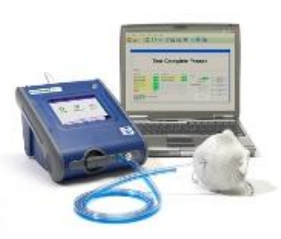

### **1. Software Installation**

Install the FitPro+™ Fit Test software on your computer (for further instructions, please see the *FitPro+ Fit Test Software User's Manual*, included on the FitPro+ Software CD in pdf format).

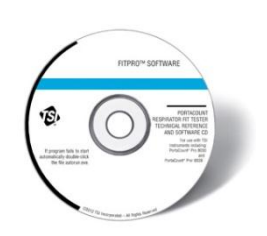

#### **2. Initial PortaCount Pro/Pro+ Respirator Fit Tester Start-Up**

Plug the PortaCount Pro fit tester into an AC power source. Press the **On/Off** button to turn the PortaCount Pro fit tester on.

Refer to the **[Interactive Training Tutorial](http://www.tsi.com/Support/TSI-University/PortaCount-Academy/PortaCount-Academy-Online-Training-Center-Form.aspx)** and PortaCount Academy [Online Training Center](http://www.tsi.com/Support/TSI-University/PortaCount-Academy/PortaCount-Academy-Online-Training-Center-Form.aspx) website [\(www.tsi.com/pcacademy\)](http://www.tsi.com/pcacademy) to learn about other necessary components and procedures, such as when to install the Alcohol Cartridge and how to perfrom the Daily Checks.

## **3. Communications Setup**

After the PortaCount Pro fit tester has completed its initial warm up, connect the USB cable from the PortaCount Pro fit tester to your computer.

Connect the "USB-A" connection to the computer, the "USB-B" connection to the PortaCount Pro fit tester.

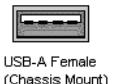

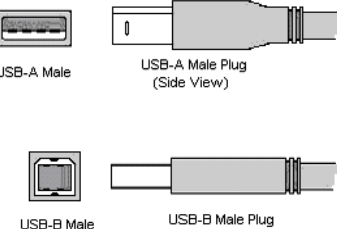

USB-B Female

 $\overline{a}$ 

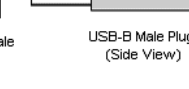

## **4. Device Driver Installation**

Microsoft<sup>®</sup> Windows<sup>®</sup> 7, 8, and 10 operating system: Device drivers install automatically during software installation.

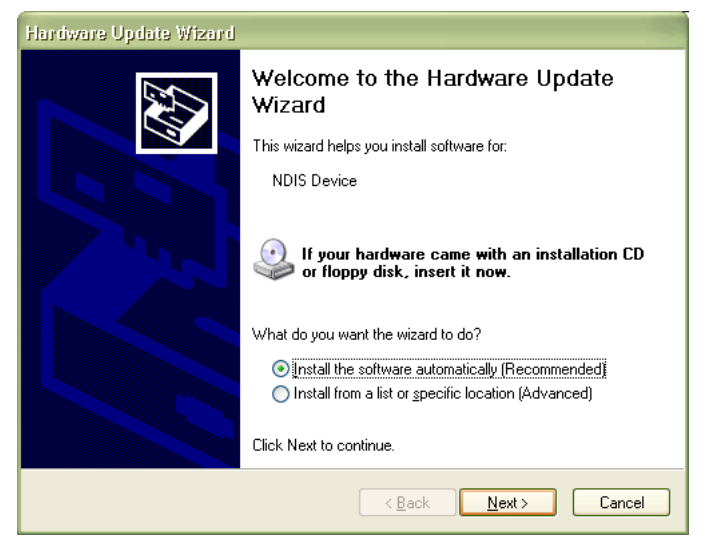

*If the Wizard does not start automatically, or drivers do not install as described, refer to the RESFT 105: PortaCount Pro-to-PC Communications instructional course located at the PortaCount Academy [Online](http://www.tsi.com/Support/TSI-University/PortaCount-Academy/PortaCount-Academy-Online-Training-Center-Form.aspx)  [Training Center](http://www.tsi.com/Support/TSI-University/PortaCount-Academy/PortaCount-Academy-Online-Training-Center-Form.aspx) website: [www.tsi.com/pcacademy.](http://www.tsi.com/pcacademy)*

## **5. FitPro+ Software Start-Up**

Start the FitPro Fit Test software.

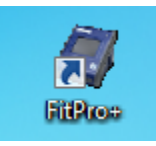

If prompted, select the appropriate default exercise protocol that your organization follows for fit testing. For example: "OSHA 29CFR1910.134". Click **Next>>**.

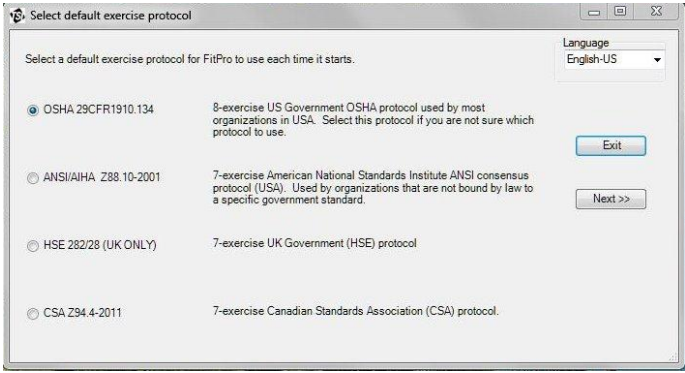

TSI, TSI logo, and PortaCount are registered trademarks of TSI Incorporated. FitPro/FitPro+ is a trademark of TSI Incorporated. Microsoft, and Windows are registered trademarks of Microsoft Corporation.

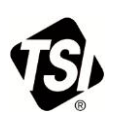

#### **6. Verify Communications**

a. To verify successful PortaCount Pro-to-Computer communications, when prompted to perform Daily Checks, click **No***.*

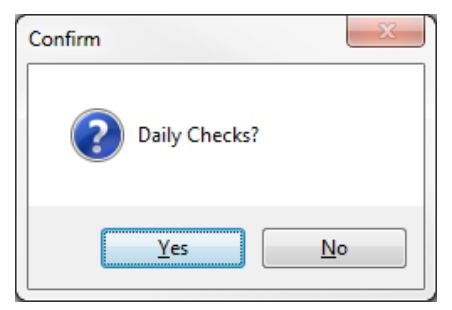

*Be sure to go back and perform the Daily Checks before fit testing.*

b. Go to **Setup | PortaCount Communication** menu.

- c. Select the appropriate PortaCount Pro Module Type: "PortaCount 8030/8038 Fit Test Driver."
- d. Click **Select**.
- e. Verify that the PortaCount Fit Tester is connected. A message similar to the one shown below should display.

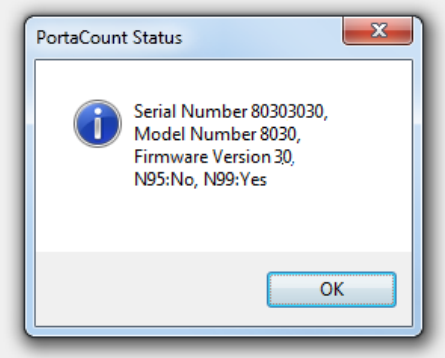

#### **Further Learning**

You are now ready to learn about the daily operations of the PortaCount Pro Respirator Fit Tester and FitPro+ software. Refer to the PortaCount Pro Fit Tester Operation and Service manual, the FitPro+ Fit Test Software manual. These manuals are included in PDF format on the FitPro+ Software Installation CD and are available for download from the TSI website: [www.tsi.com/portacount.](http://www.tsi.com/portacount)

For further training on PortaCount Pro Respirator Fit Testing refer to the PortaCount Academy website at [www.tsi.com/pcacademy.](http://www.tsi.com/pcacademy)

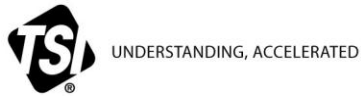

**TSI Incorporated** – Visit our website **www.tsi.com** for more information.

**USA Tel:** +1 800 874 2811 **UK Tel:** +44 149 4 459200<br>**France Tel:** +33 1 41 19 21 99 **France Tel:** +33 1 41 19 21 99 **Germany Tel:** +49 241 523030

**India Tel:** +91 80 67877200 **China Tel:** +86 10 8219 7688 **Singapore Tel:** +65 6595 6388

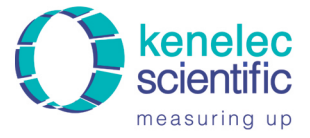

Distributed by: Kenelec Scientific Pty Ltd 1300 73 22 33 sales@kenelec.com.au www.kenelec.com.au